# Wireless Network Configuration w/ Windows Vista

# **This setup will prepare your computer to connect to the Southwest Network. When this setup is completed you must then complete the Bradford Networks registration process.**

## **Step 1**

First make sure the WLAN AutoConfig Service is running automatically by right-clicking on **Computer** on the start menu and then selecting **Manage**; then navigate to the **Services** menu under **Services and Applications**.

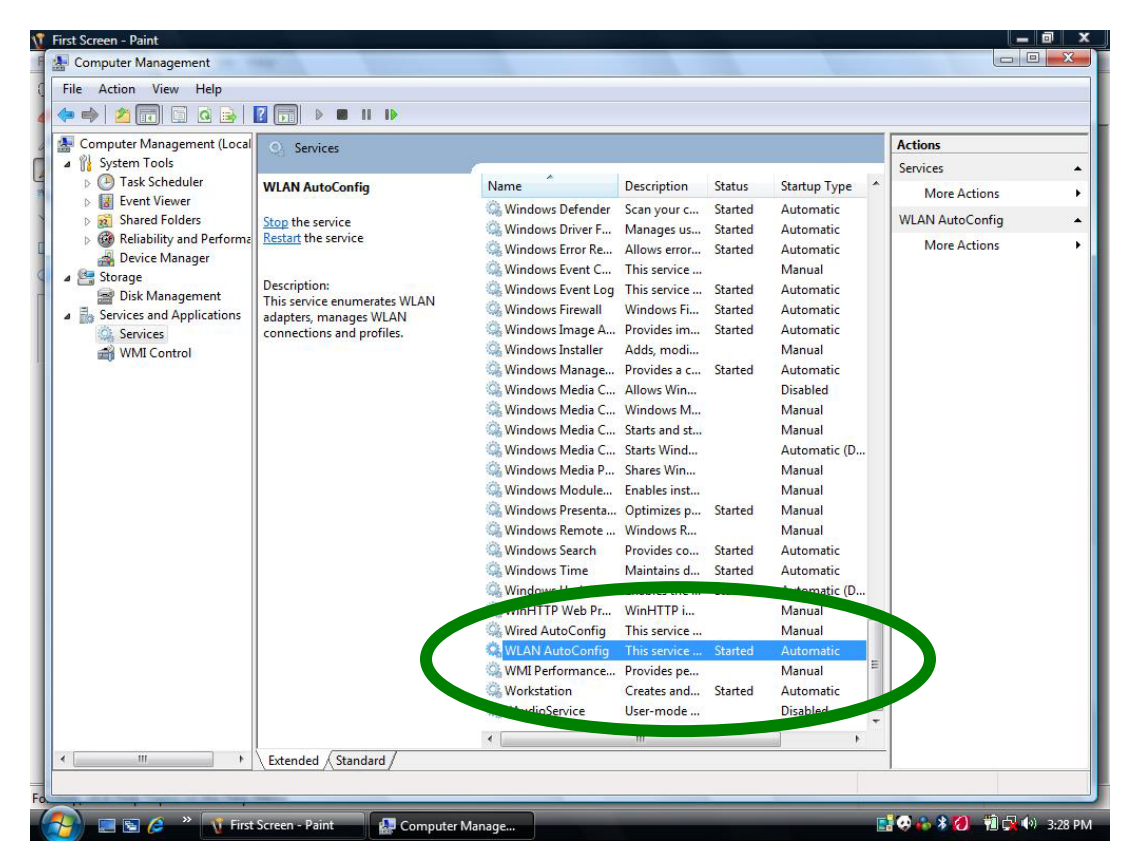

### Step 2

Right-click on the **Network Configuration** icon on your taskbar and select **Network and Sharing Center.**

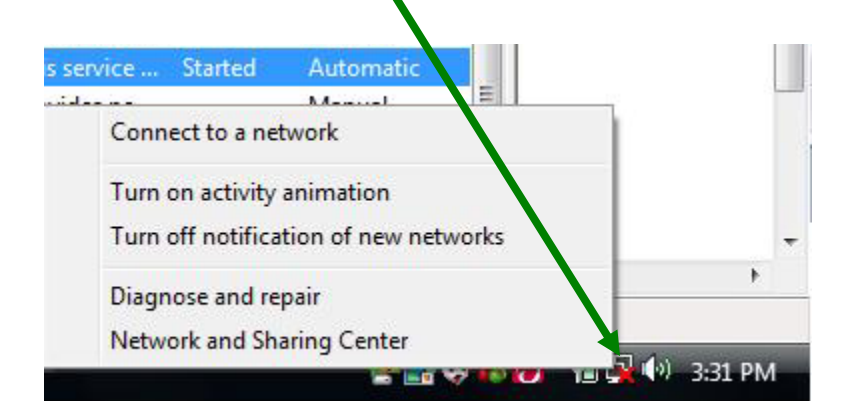

Revised 7/28/2008

#### **Step 3**

- 1. Select "**Manage wireless networks"** on the side bar.
- 2. Select "**Add**"
- 3. Select "**Manually create a network profile**"

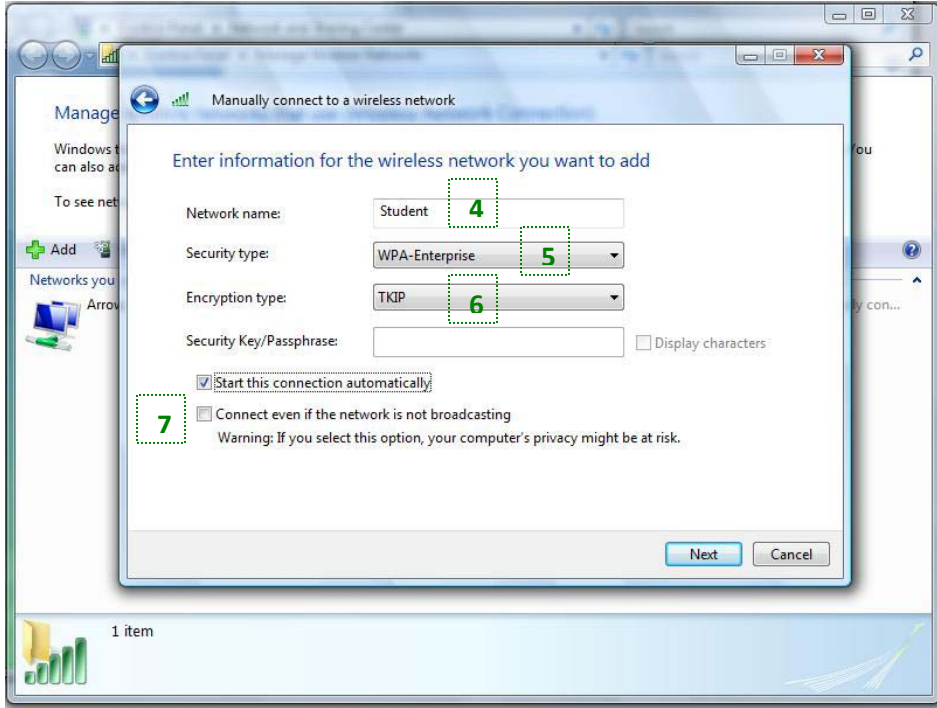

- 4. Type "**Student**" in the **Network Name** box.
- 5. Select **WPA-Enterprise** in the **Security type** box.
- 6. Select **TKIP** in the **Encryption type** box and;
- 7. **Check the box** next to **"Start this connection automatically**". Click **next**.

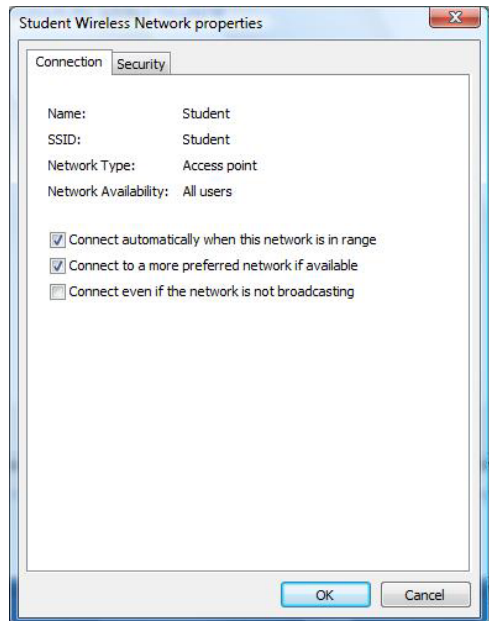

Revised 7/28/2008

- 8. Select "**Change connection settings**" verify the information on both tabs matches the diagram above, t
- 9. Then select "Settings…" on the Security tab.

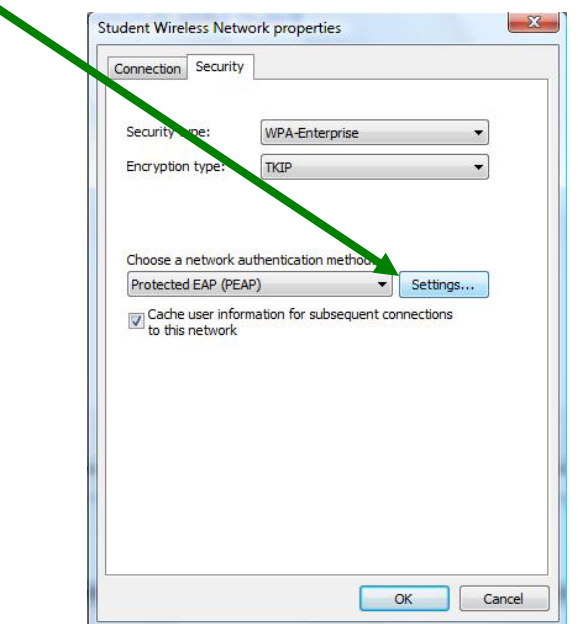

- 10. Enter **joseph.usw.edu** in the **Connect to these servers**: box.
- 11. **Check** the "**Enable Fast reconnection"** box and
- 12. Make sure **Secured password (EAP-MSCHAP v2)** is selected as the authentication method.
- 13. Click on **configure** and **uncheck** the "Automatically use my Windows logon name and password" box.

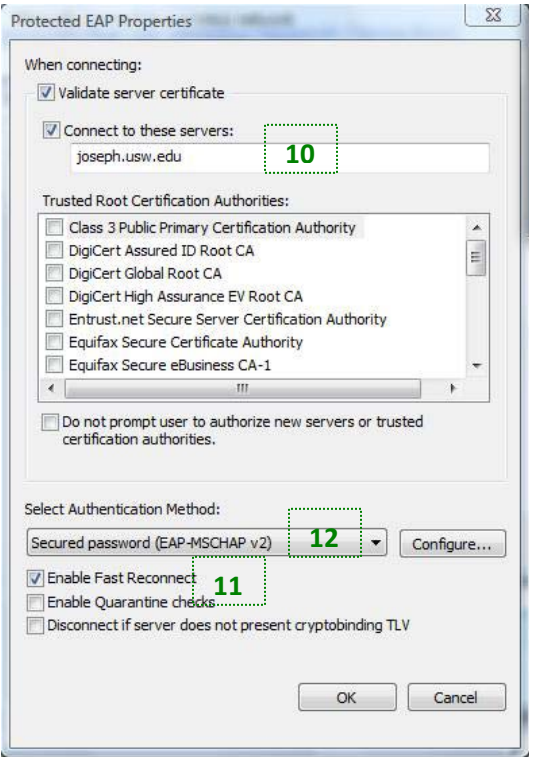

Revised 7/28/2008

14. Select Ok > Ok. You will be presented with the Option to Connect to the network. Select this and continue

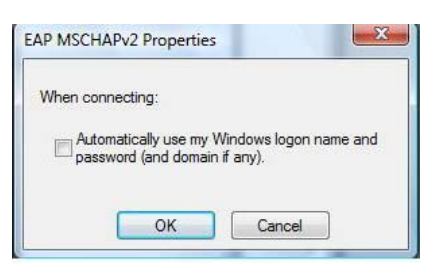

15. Click on the box at the bottom of the screen that says, "Additional information is required to connect to Student".

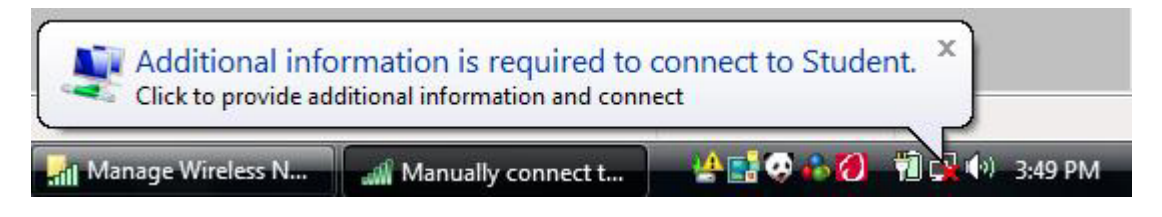

16. Enter your **Mustang Mail** account info. Your **username** is **firstname.lastname** all lowercase with a password of **Mustang####** where the numbers are the **last four digits** of your **social security number**. If you do not have a social security number, use your year of birth. Input **USW** in the "Logon domain" box. Click OK.

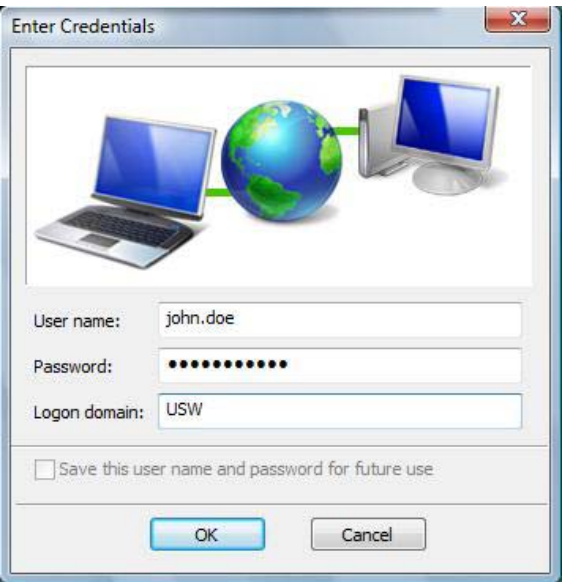

17. Another box will appear at the bottom asking you to enter/select additional log on information. Click this box and select OK. Your computer should now be configured to connect the USW wireless network. Follow the on screen prompts to register with Bradford Campus Manager.